**MASTERS SWIMMING AUSTRALIA Swim Central Help Sheet**

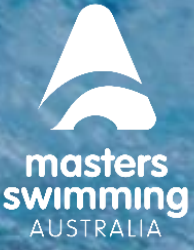

## **HOW TO PURCHASE A MEMBERSHIP**

This Help Sheet will assist you with purchasing a memberships for a Masters Swimming Club via Swim Central. To purchase a membership you need to have either create a profile or login to your existing profile in Swim Central. Please note membership fees differ between Branches and Clubs and the below fees are an example only. To access Swim Central click here **<https://swimcentral.swimming.org.au/home>**

- If you have an existing Swim Central profile, you need to login and click on Store follow steps below on purchasing a membership
- If you are unsure if you have a Swim Central profile, click on forgot password
	- $\circ$  if you receive a reset email you have a Swim Central profile and follow the steps to reset your password to login
	- $\circ$  if you do not receive one and your email is not in Swim Central you need to create a new profile

Once you have a Swim central profile you need to be logged in and from the menu option to the left select Store, then Select Memberships

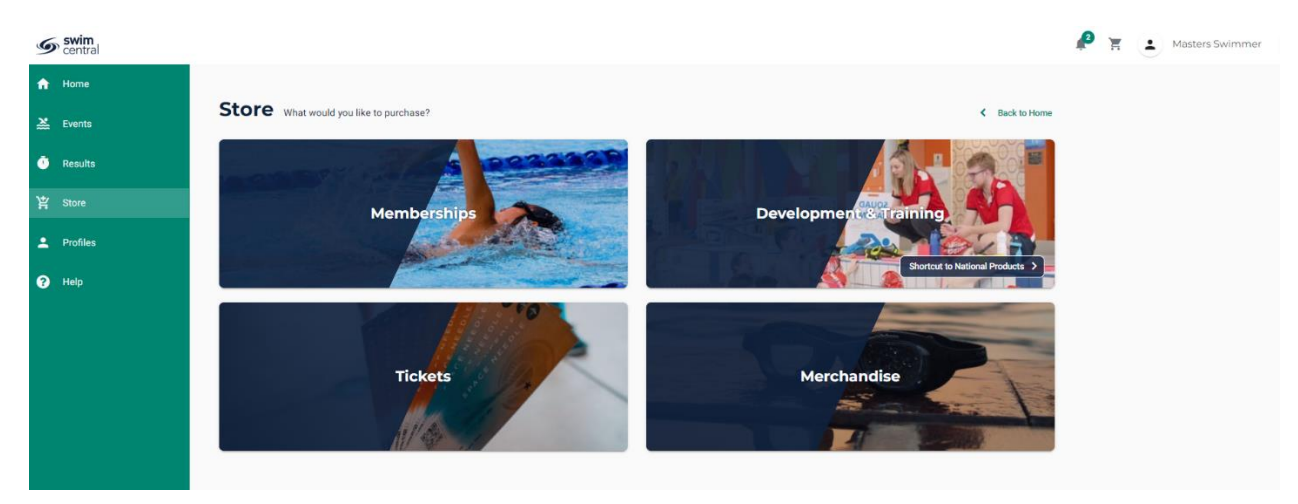

Search for your club by club name by postcode or by suburb

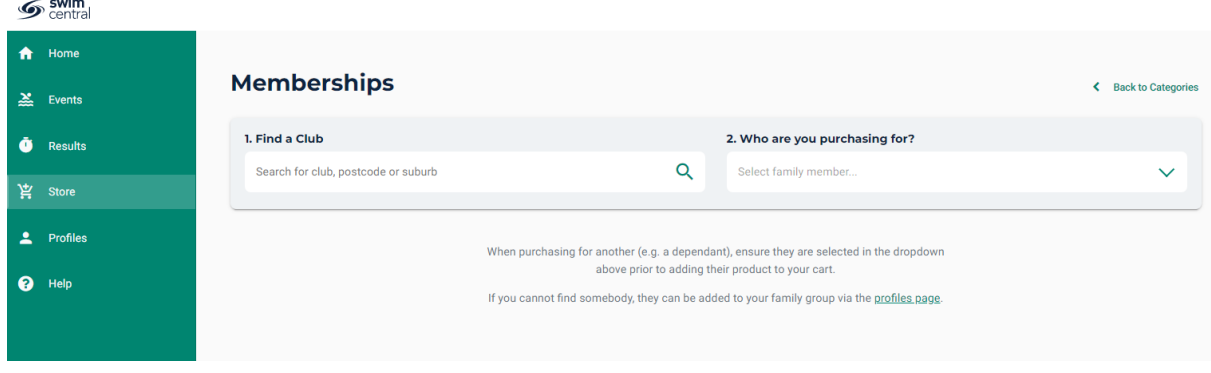

**MASTERS SWIMMING AUSTRALIA Swim Central Help Sheet**

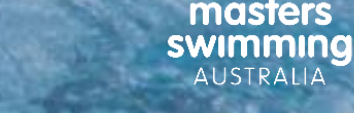

## **HOW TO PURCHASE A MEMBERSHIP**

Select yourself as the member you are purchasing a membership for.

If the club you are purchasing a membership for has more than one membership product you will see them listed.

If there are no products displaying in the store please check with the Club (or contact Masters Swimming Australia or your Branch) as they may not have any membership products available to purchase.

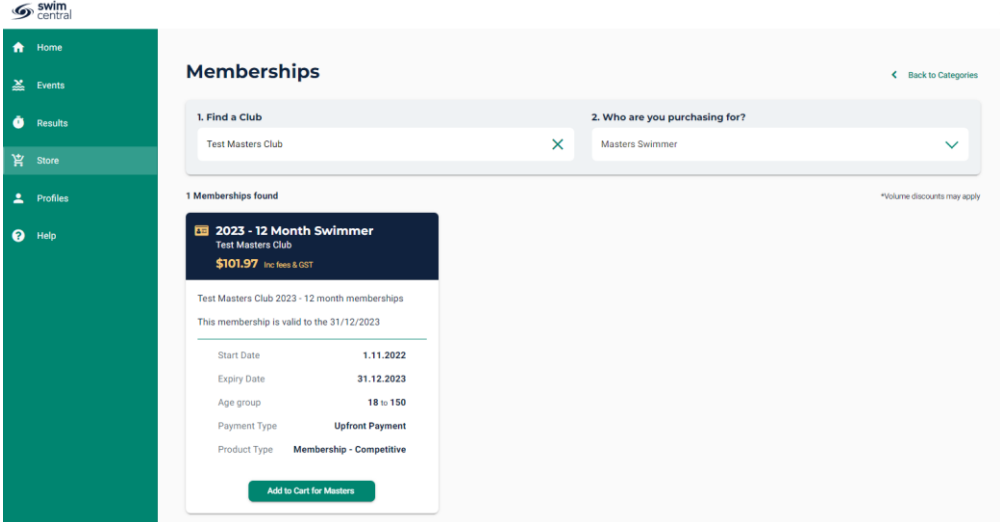

Select the appropriate membership by selecting 'Add to Cart for *Member name'* at the bottom of the product tile – you cannot add more than one of the same membership

To go to Checkout click on the cart icon next to your name

- Confirm all details are correct and assigned to the correct name
- Enter name on credit card
- Enter card number, expiry date and CVC
- Read and agree with Terms and Conditions
- Select 'Buy Now'
- A screen saying 'Thank you for your purchase' shows with a summary of your purchases and a confirmation email will be sent to your registered email address.

**MASTERS SWIMMING AUSTRALIA Swim Central Help Sheet**

Swim<br>Central

## **HOW TO PURCHASE A MEMBERSHIP**

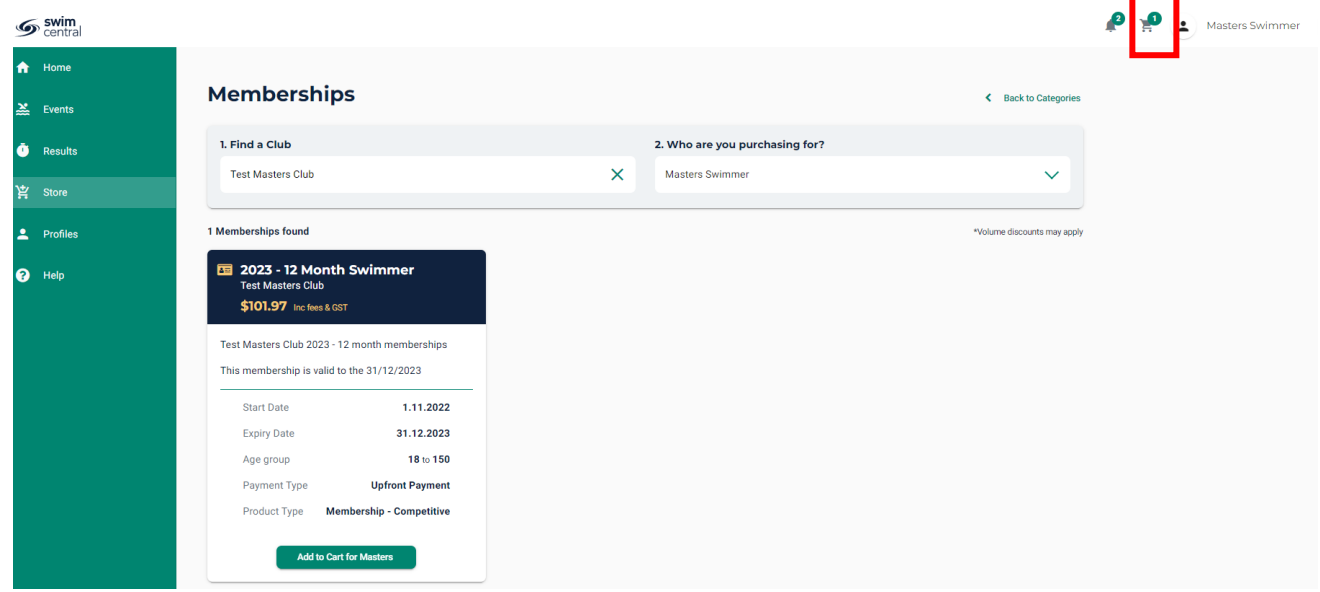

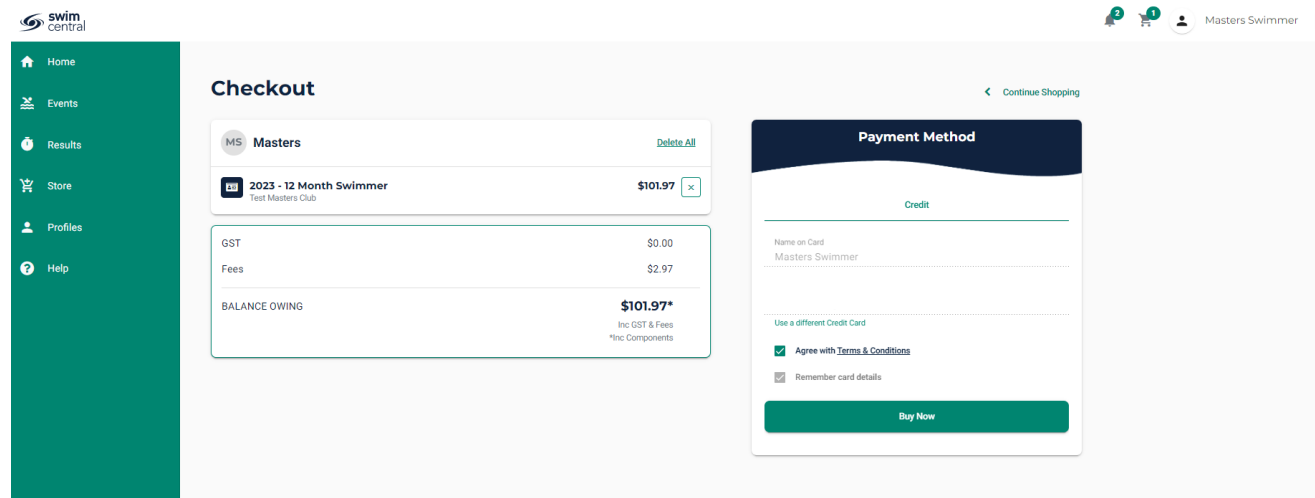

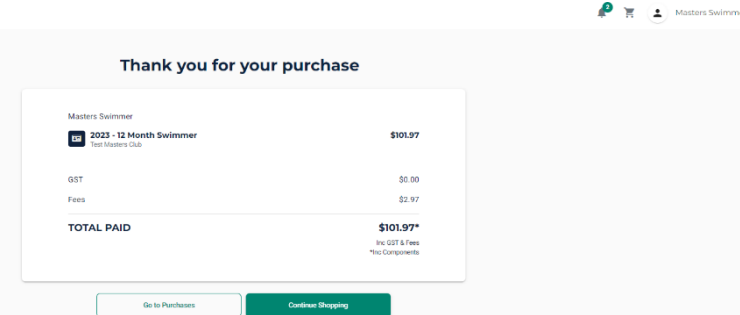

**Masters Swimming Australia**  Level 2, 50-56 York Street, South Melbourne, Victoria [www.mastersswimming.org.au](http://www.mastersswimming.org.au/) [admin@mastersswimming.org.au](mailto:admin@mastersswimming.org.au)

masters swimming AUSTRALIA